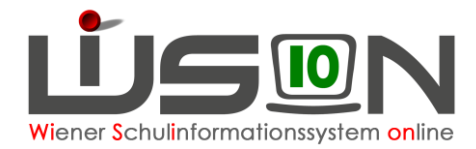

# **Neueinstufung für außerordentliche Schüler/innen**

## **Zielgruppe:**

**Schulleitung** 

### **Gesetzliche Grundlage:**

§ 4 SCHUG – Aufnahme als außerordentlicher Schüler.

## **Vorarbeiten in WiSion® :**

Der Beschluss der Schulkonferenz muss VOR dem Arbeitsablauf im Geschäftsbuch des Kindes angelegt sein. Beschlüsse zum Kind werden auf der Registerkarte **G-Buch** des Kindes erfasst.

## **Empfohlener Arbeitsvorgang in WiSion® :**

- 1. Menüpunkt Schüler/innen → Untermenüpunkt Stand aktuell
- 2. Auf den Namen des Kindes filtern Schülerdatensatz öffnen
- 3. Registerkarte G-Buch des Kindes → Gremium § 57 SCHUG wählen → Bezeichnung Neueinstufung a/o wählen → Schaltfläche **Beschluss anlegen** klicken.

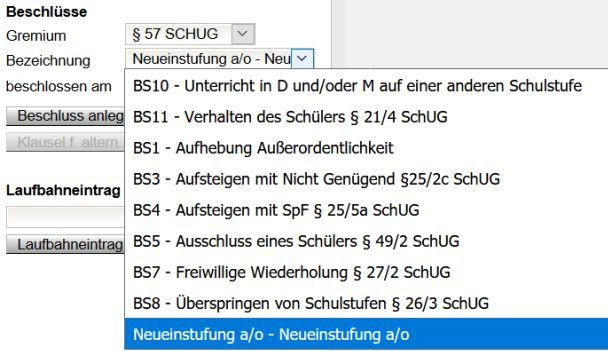

4. Auf der Registerkarte **G-Buch** (oder auf der Registerkarte **Laufbahn)** des Kindes den entsprechenden Laufbahneintrag starten und die Schaltfläche **Laufbahneintrag erfassen** klicken.

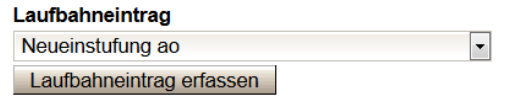

- 5. Die Daten zum Laufbahneintrag erfassen Gültig ab – Datum eintragen Ergebnis <sup>bestätigt</sup> wählen, **Speichern** und erforderliche Drucksorten fertigen.
- 6. Schaltfläche **Bescheid freigeben** klicken.

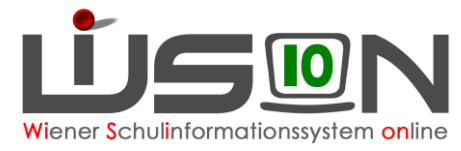

Hinweis: Für das Wirksamwerden der Neueinstufung in WiSion® wird das Datenfeld "gültig ab" herangezogen.

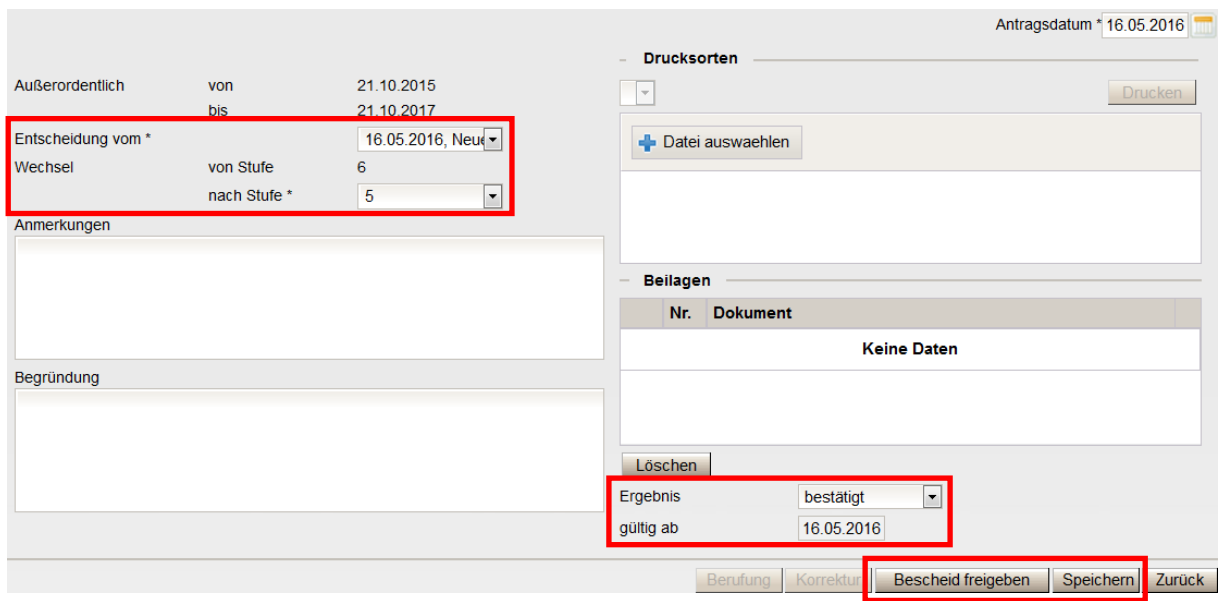

Mit dem "gültig ab" - Datum wird die Schulstufe des Kindes automatisch geändert, egal welches Datum für den Beschluss erfasst wurde.

### **Auswirkungen in WiSion® :**

Die Schulstufe des Kindes wird mit gültig-ab-Datum des Bescheides in WiSion® dem Bescheid entsprechend geändert.

Es wird empfohlen, zu überprüfen, ob

- durch die Neueinstufung ein Kommunikationseintrag entstanden ist.
- In der aktuellen KGE ein Klassenwechsel erforderlich ist.

Beschluss und Arbeitsablauf werden im Geschäftsbuch des Kindes angezeigt und können dort zur Einsicht geöffnet werden.

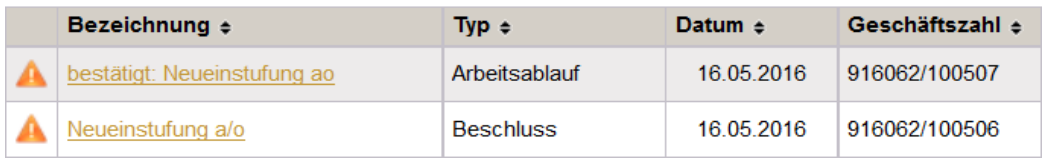

Der Bescheid an die Eltern kann über Drucksorten ausgedruckt werden.

### **Hilfesystem WiSion® :**

#### **Zum Erfassen des Beschlusses:**

Anklicken des Hilfe-Symbols auf der Registerkarte "Geschäftsbuch".

#### **Zum Erfassen und Bescheiden der Daten zur Neueinstufung:**

Anklicken des Hilfe-Symbols auf der Maske "Neueinstufung"